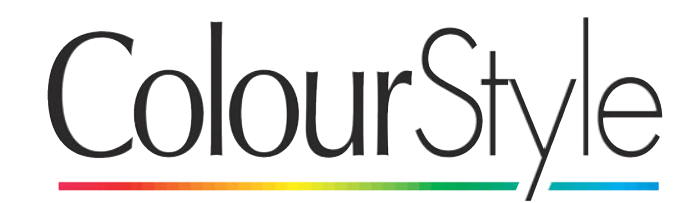

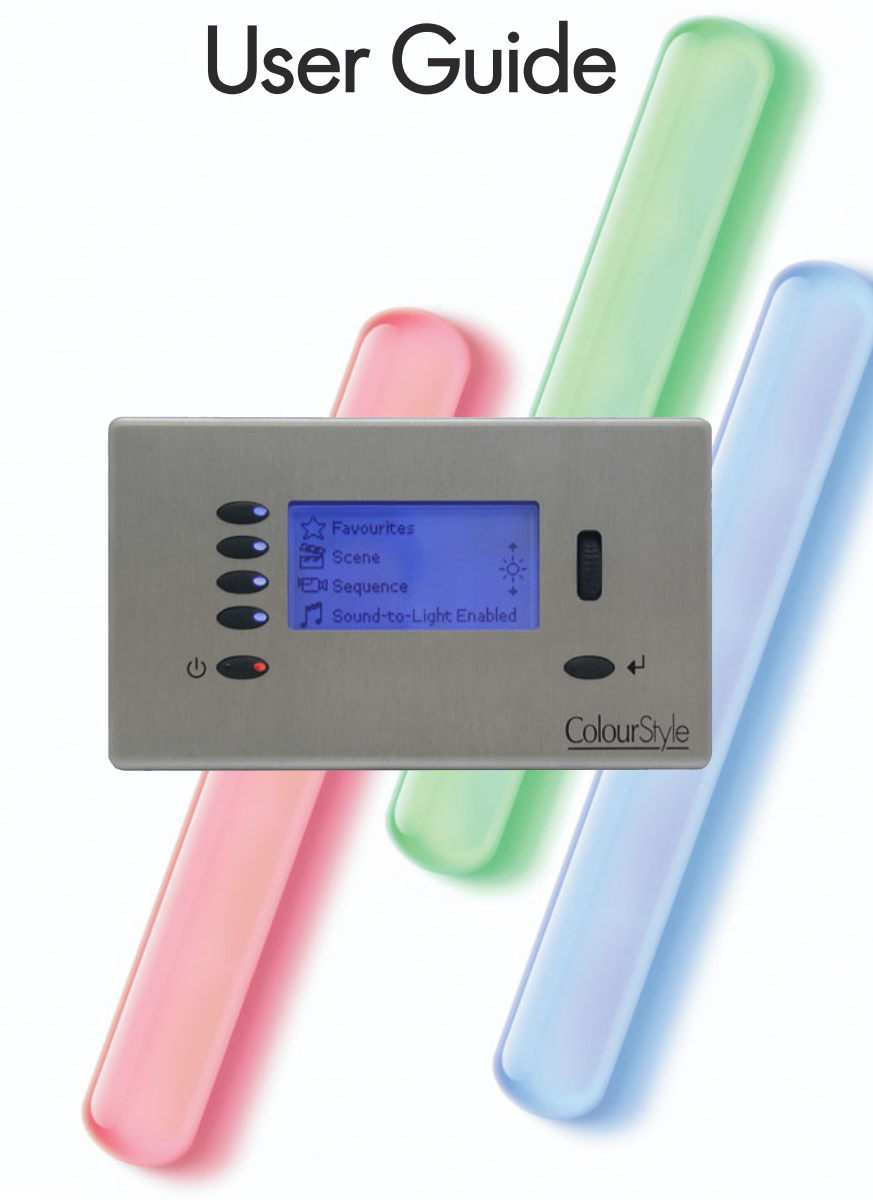

CONTROLLING THE FUTURE OF LIGHTING

# ColourStyle

This manual is in three sections:

1. Getting Started: Specifications, installation, and using the controls (p. 2)

2. The Quick-Setup Assistant - rapidly getting results (p. 10)

Continued on the CD ROM, enclosed:<br>3. Advanced Setup: The Engineer's Menu, and advanced configuration (p. 22)

#### Contents:

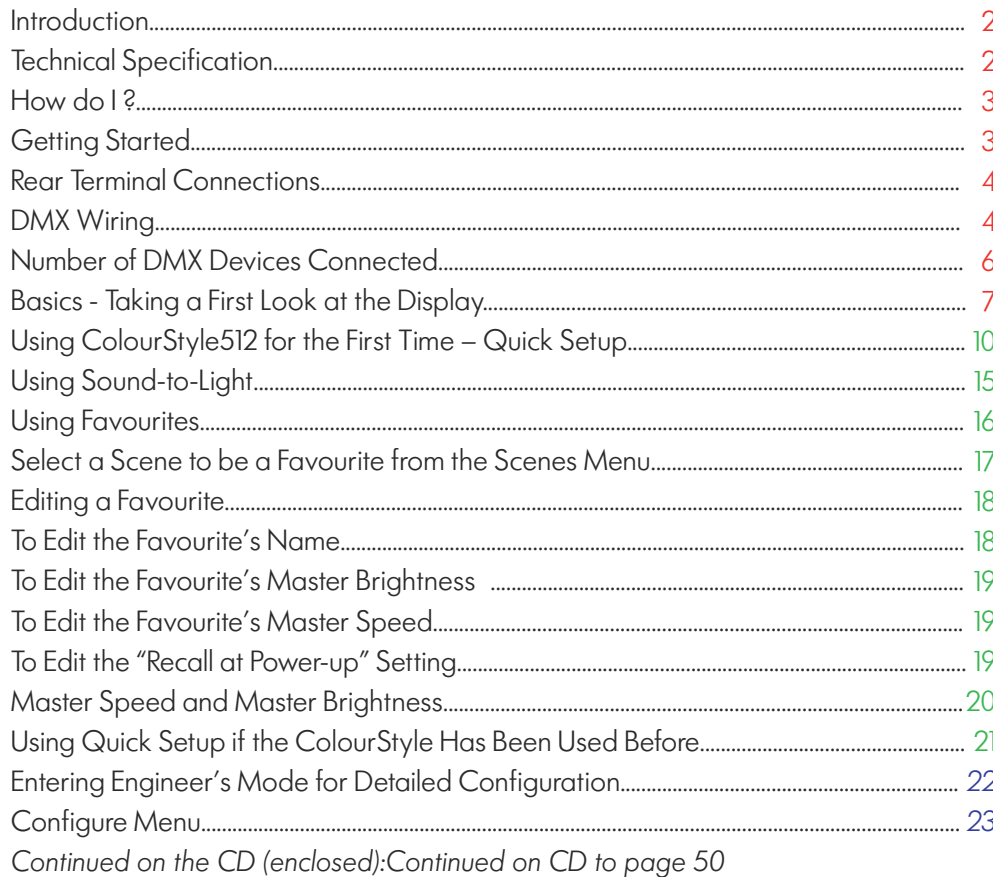

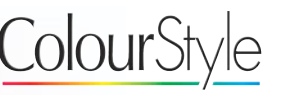

#### **Introduction**

ColourStyle from Mode Lighting is a fully-programmable, network-enabled DMX control system.

It is a stand-alone product, that can be configured to produce patterns on DMX fixtures in a few minutes, without having to use PC-based configuration software.

ColourStyle's many features enable you to get up and running very quickly, or to edit and create fully definable scenes, sequences and triggers in precise detail.

### Technical Specification

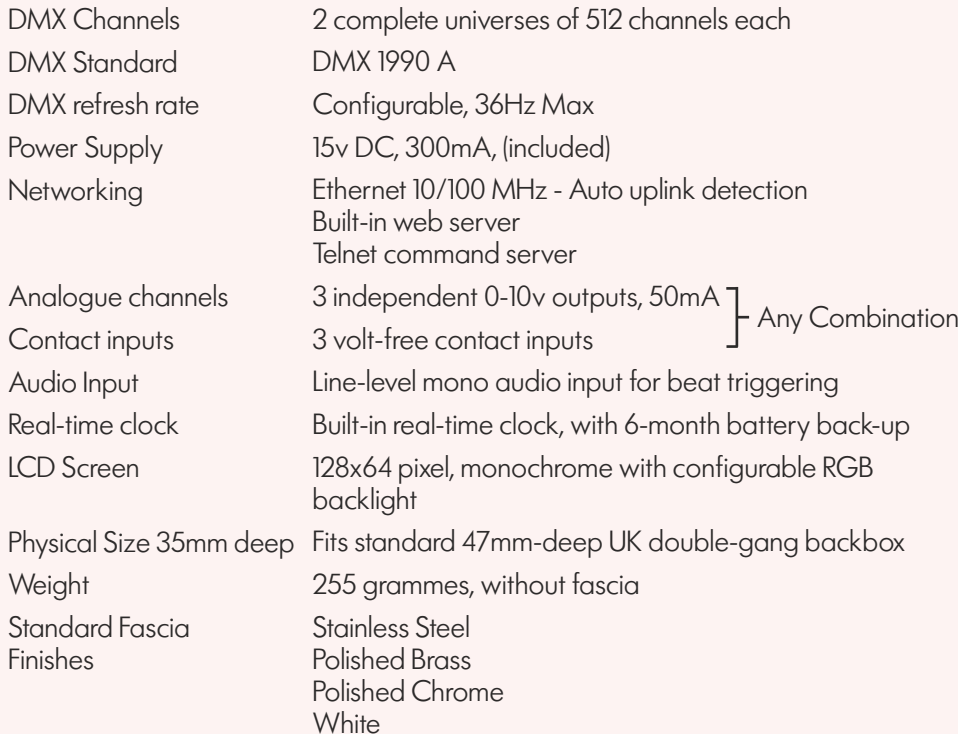

## How do l...?

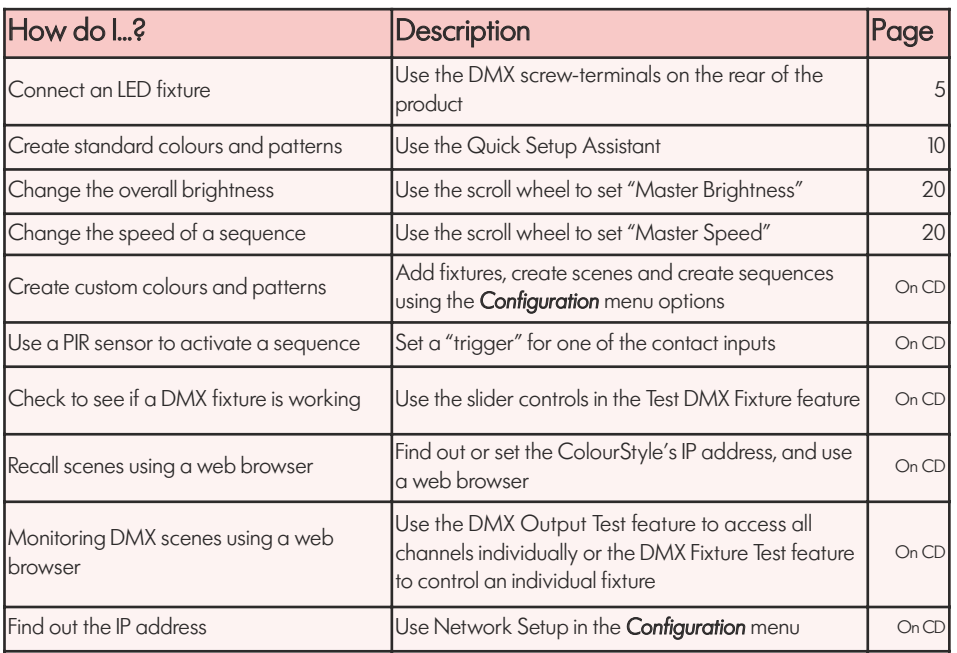

## **Getting Started**

The DMX Generator can be installed in a standard 47mm UK-type double-gang backbox. All cable connections are made on the rear of the product. Connect a 15v DC power supply to the supply terminals on the back of the product.

(see p.6) **TRINTING PSU12**  $\bigcirc$ 回€图

On the Mode PSU, supplied with the ColourStyle, the + wire has a white stripe on it, and the – wire has no stripe.

<sup>3</sup> Mode Lighting - ColourStyle User Guide <sup>2</sup> Mode Lighting - ColourStyle User Guide

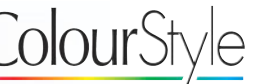

### Rear Terminal Connections

On the back of the Box are terminals for DC power, two DMX universes, and three pairs of configurable terminals that may be used as analogue outputs or trigger inputs..

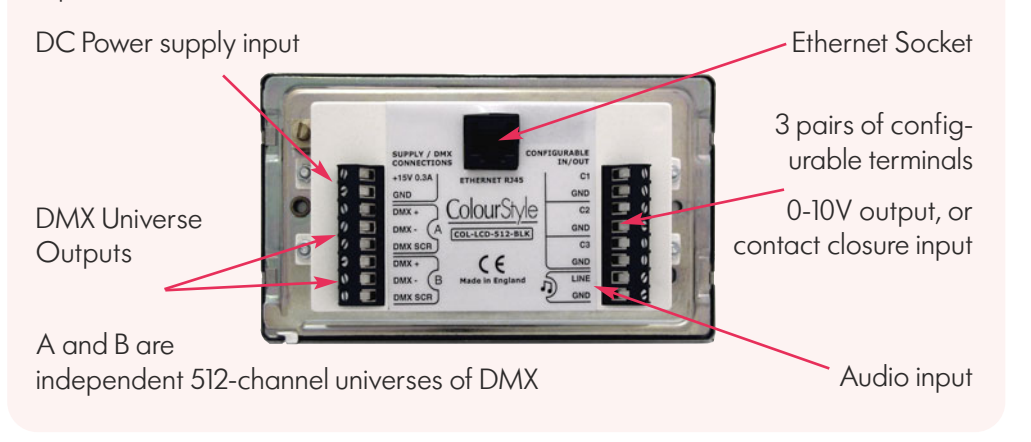

## DMX Wiring

There are two separate, fully independent, DMX "Universes" on a ColourStyle. Each has DMX +, DMX – and Screen connections via screw-terminals, as shown above.

DMX fixtures are usually wired together using a daisy-chain. The furthest device in the chain needs to be terminated with a  $120\Omega$  resistor between DMX + and DMX-.

For a trouble-free installation it is recommended that you use good quality shielded cable with a twisted pair for the data, with a minimum size of 24AWG.

The DMX standard suggests a maximum length of cable of 300m, before signal repeaters are used.

DMX wiring should not be T'd off, or star-wired. 'Y' connections should not be used, as they will cause degradation in the signal quality.

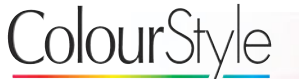

#### DMX Wiring - Continued

ColourStyle should be connected at one end of the daisy-chain, and not in the middle. However, the default outputs created by the *Quick Setup Assistant* are transmitted from both universes, and therefore it would be possible to have one chain of DMX fixtures connected to output A, and another connected to output B.

Avoid long runs with power or high-voltage cables, as noise pickup can interfere with the signal that reaches the DMX fixtures.

## DMX Connector Wiring

ColourStyle is intended for use in fixed installations, and therefore has rising-clamp screw-terminal connections for the DMX.

The following is a summary of common DMX pin-outs on other connectors:

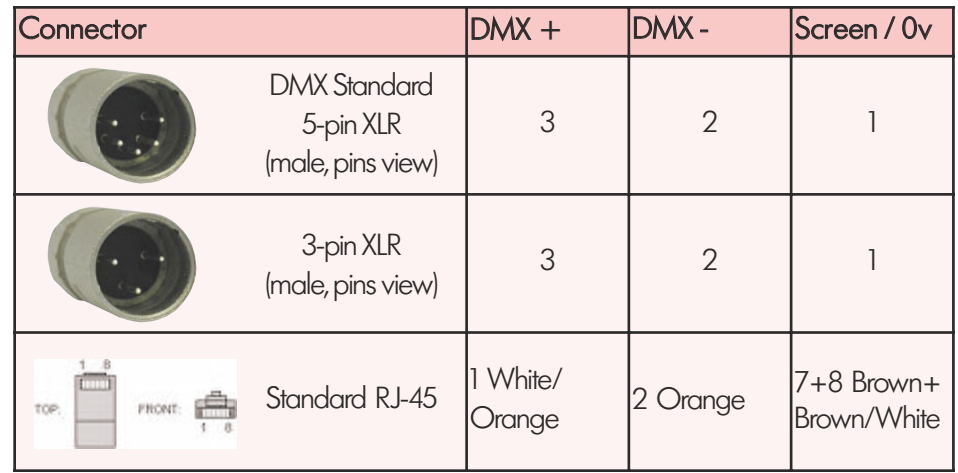

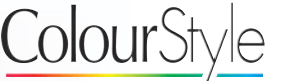

### Number of DMX Devices Connected

Up to 32 "loads" may be connected to each DMX universe. Modern DMX fixtures do not present a full unit of "load" to the DMX output, and therefore more than 32 may be used. For example all DMX fixtures from Mode Lighting are 1/10th load, and therefore 320 may be connected to each DMX Universe.

If you need to connect more than 32 fixtures-worth of "loads" then use a DMX signal amplifier or booster.

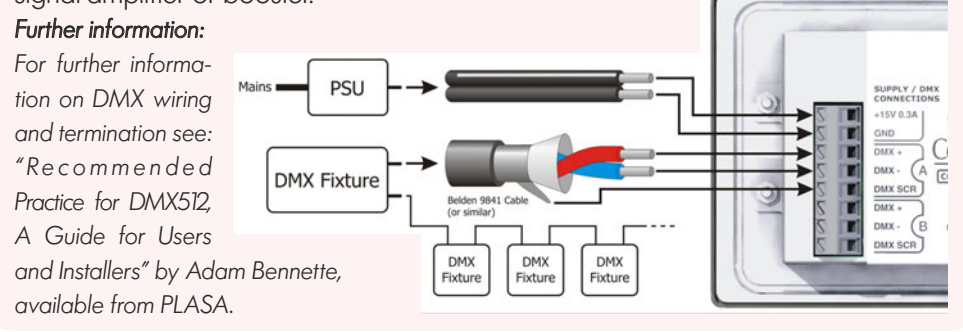

#### **Configurable** Terminal Wiring

The three pairs of configurable terminals on the rear of ColourStyle can be configured as either Contact Inputs or Analogue outputs (see page 32).

They are wired as follows:

- 1) Switch Input
- 2) Button Input

3) Fuorescent Ballast **Output** 

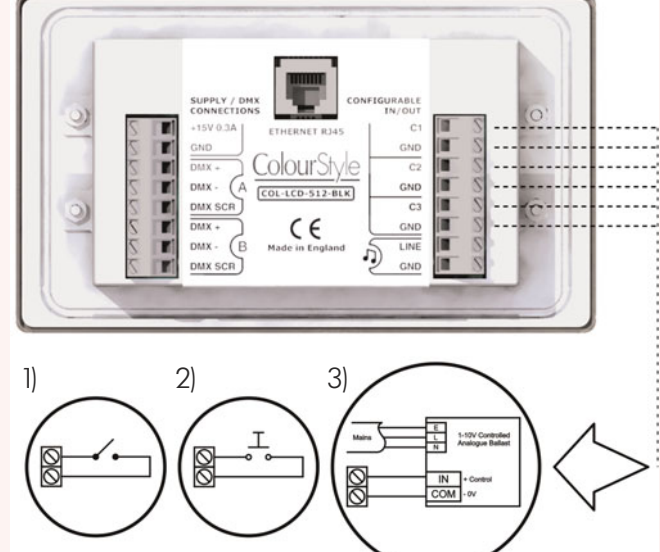

<sup>6</sup> Mode Lighting - ColourStyle User Guide

## Basics - Taking a First Look at ColourStyle's Controls

Using the ColourStyle looks and feels very much like using a pocket MP3 player: you set up scenes as if they were songs, and sequences are handled much like play-lists. You can assign Favourite looks for quick access.

Configuring the DMX Generator is performed entirely using a combination of the scroll-wheel, the "Back" button, the "Select" button and three soft-keys.

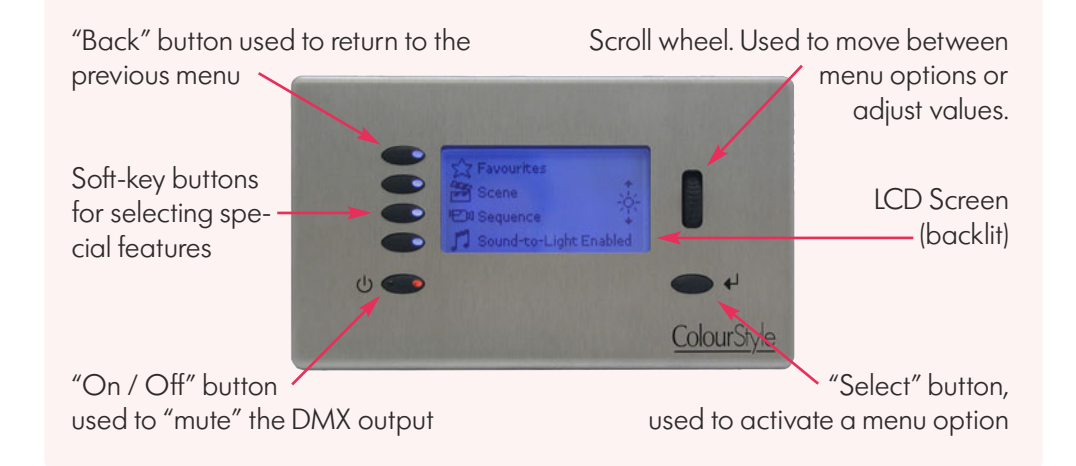

## Independent Control of Fixtures

The ColourStyle is unusual in that you can connect multiple fixtures to one DMX universe even if you want to control them totally independently of each other. This is because the ColourStyle allows you to change any DMX channel level or group of channels' levels at a time without having to specify the levels of all the other channels. For further details see the section on creating custom Scenes (see CD).

## Basics - Taking a First Look at ColourStyle's Display

Each menu has three parts: the title, the menu options, and the scroll bar. Some menus also have up to three extra soft-key features indicated by icons on the left hand side.

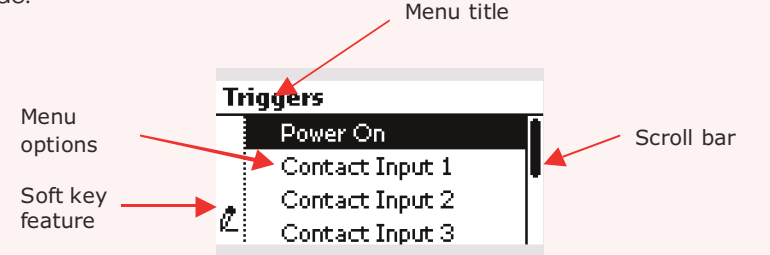

1. The top-left button, which is next to the menu title, takes the user back to the previous menu screen from any sub-menu. This "Back" button action is uniform throughout the system's operation, and is just like the "Back" button on your computer's web browser.

When the back button is available it will illuminate orange.

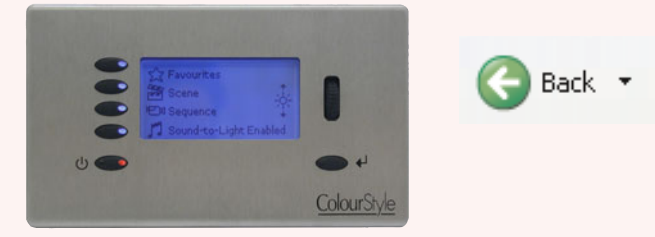

2. The bottom-right button is the "Select" button, which is used to select menu options, to tick or un-tick toggle options, or to execute commands, or to move to the next menu. This is just like clicking on items in a computer's web-browser.

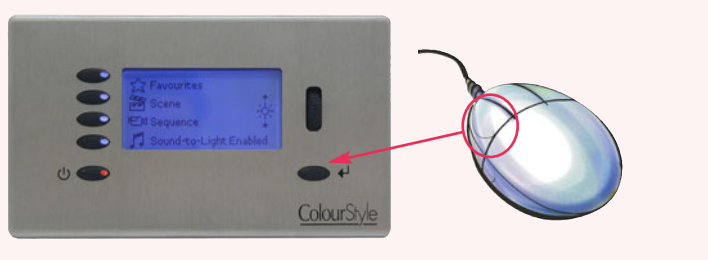

#### <sup>8</sup> Mode Lighting - ColourStyle User Guide

#### Basics - Taking a First Look at ColourStyle's Display - Continued

3. The bottom left-button is "On/Off", or "Mute".

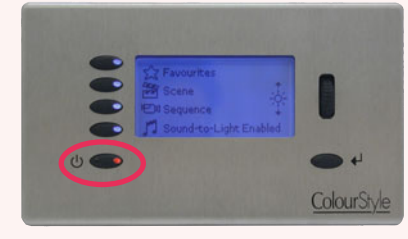

The button is red when the output has been "muted", and all DMX channels will be transmitted with a value of 0.

4. The three middle buttons next to the screen on the Left-Hand Side act as soft-keys. In some menus these have special functions, which are indicated by icons on the lefthand side:

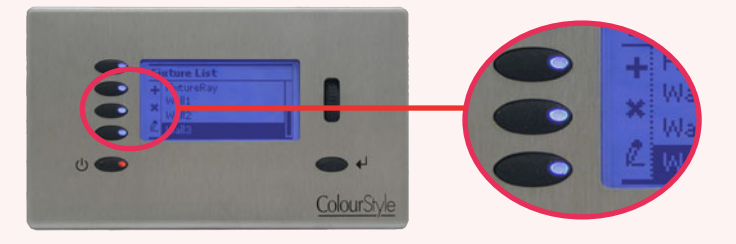

The icon/text on the screen next to the three buttons below indicate the function of the soft-keys (for example in the image above they are  $add (+)$ , delete  $(-)$  and Edit (!).

*Some menus may not have soft-keys options, in which case the three middle buttons do not perform any function.*

Would you like to use the Quick

Setup Assistant?

Do you want to a bo you want to<br>a single

zone system?

Yesi

**※No PBack** 

YEEE X No

## Basics - Using ColourStyle512 for the First Time - Quick Setup

The *Quick Setup Assistant* rapidly configures your ColourStyle with default colours and sequences suitable for the fixtures that you have connected.

 $\boldsymbol{\varkappa}$  :

과

고

When your new ColourStyle512 is first switched on the following screen is shown:

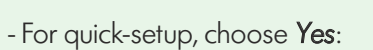

- Highlight the *Yes* option in the centre of the screen and press the select button or

- Press the soft-key next to the ✓ icon.

1. If you select **No** or √ instead then you will be able to configure the ColourStyle using the *Configuration* menu options (see page 21 for further details)

You can choose between a single zone (fixtures of one type are configured to do the same scenes at the same time), or multiple-zones  $\cdot$ (many different fixture types with independent control).

- To configure a single zone, press *Select* or the <✓> button.

The ColourStyle will then ask you two questions in order to configure standard scenes and sequences, for a single zone.

### 2. Selecting the DMX Fixture Type

The ColourStyle will confirm that you wish to proceed:

### To proceed:

- Highlight the *OK* option in the centre of the screen, and then press the select button or
- Press the soft-key next to the ✓ icon.

Mode Lighting - ColourStyle User Guide

You are about to be asked which type of<br>fixture is connected

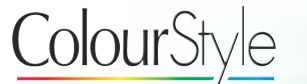

#### Basics - Using ColourStyle512 for the First Time - Quick Setup - Continued

To return to the previous screen:

- Highlight the *Back* option and then press the select button
- or
- Press the *Back* button, on the top-left of the **ColourStyle**

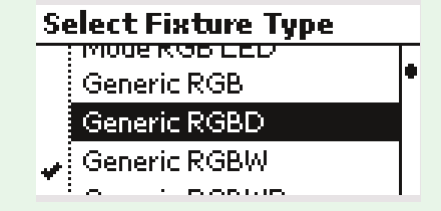

- Highlight the Fixture and press *select*.

3. You are then asked if you plan to use the Sound-to-Light feature. This is so that if you don't need it then the day-to-day user interface won't confuse users by including the Sound-to-Light on/off switch as part of the main menu.

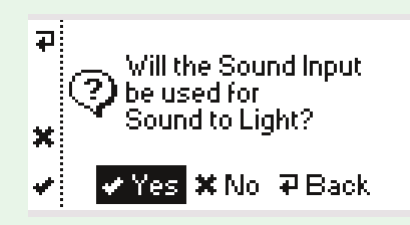

And that's it!

The ColourStyle will create standard static solid colours, standard rolling-block colours and cascading colours automatically, filling both DMX universes so that it doesn't matter which one has been used.

## User Guide - First Time - Quick Setup

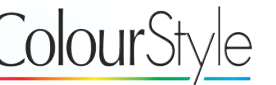

#### Basics - Using ColourStyle512 for the First Time - Quick Setup - Continued

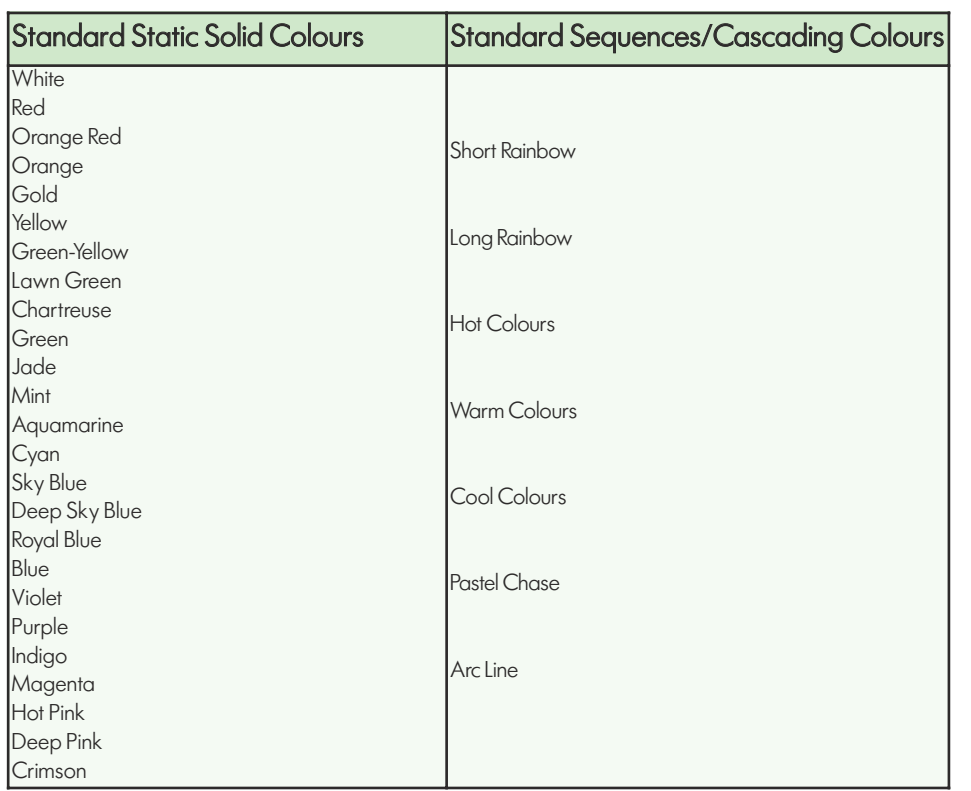

#### The Main Menu: Recalling Standard Colours / Sequences and Favourites

From the *main menu*, shown below, the user has the option to select a Favourite output, or a specific Scene or Sequence.

In the main menu all four of the buttons on the left of the screen will be illuminated blue to show that they are available.

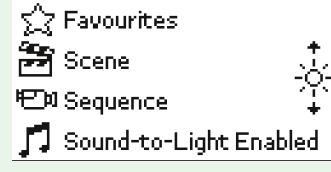

## User Guide - Quick Setup - Multi Zone

Do you want to 2 configure a single<br>zone system?

V Yes X No. 7 Back

Do you want to  $\odot$  configure a multiple zone sustem?

ыł

×

 $\overline{4}$ 

×

#### Basics – Using the ColourStyle512 for the First Time – Multi-Zone Quick Setup

The *Multi-Zone Quick Setup Assistant* enables you to quickly configure different fixture types or groups, perhaps in different areas in a building, each with the standard scenes for independent operation. A zone is a group of identical fittings.

If you answered "*No*" to configuring a single zone system then you will be asked if you want to configure a multi-zone system:

To configure a multi-zone system, press *Select* or the  $\mathbf{x} \times \mathbf{y}$  button.

The system will start at the first zone, and will walk you through the setup, step-by-step:

In a multi-zone system it may be more convenient for you to connect different zones to different DMX universes, you are therefore given the option of choosing which universe the fixtures in the zone are connected to.

Press *OK* to continue.

Scroll the highlight bar onto either DMX Universe A or DMX Universe B. Press the **Select** button or the √ soft-key to continue.

#### <sup>13</sup> Mode Lighting - ColourStyle User Guide

V Yes X No. 7 Back щš The You are about to<br>Peonfigure Zone 1.  $\triangledown$  OK  $\triangledown$  Back l pi You are about to be sked which universe belong to.  $\blacktriangleright$  OK  $\blacktriangleright$  Back

**Output Port** .<br>↓ DMX Universe A **DMX Universe B** 

**Select Fixture Type** Generic Dimmer Generic RGB Generic RGBD Generic RGBW

You are about to be

asked the start

 $\blacktriangleright$  OK  $\blacktriangleright$  Back

### Basics – Using ColourStyle512 for the First Time – Multi-Zone Quick Setup - Continued

관

(i)

**Start Channel** 

**Start Channel** 

Next, select the type of fixture used in this zone:

Move the highlighted bar to the fixture you are using.

Press the *Select* button or the ✓ soft-key to continue.

Next you will be asked to specify the DMX channel that is used. If you are configuring several zones, then the start-channel given is the next-available DMX channel, taking into account all of the fixtures that have already been added in previous zones.

If you need to, then use the scroll wheel to adjust the starting channel.

Press the *Select* button or the ✓ soft-key to continue.

You will then need to specify how many fixtures are in this zone:

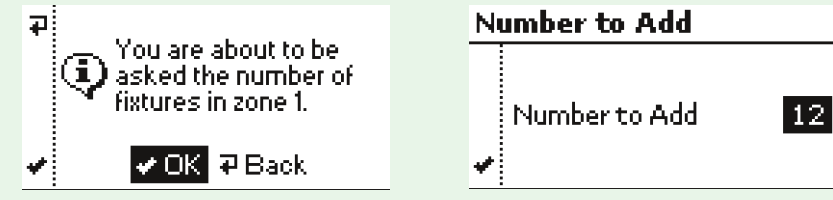

If you need to then use the scroll wheel to adjust the number of fixtures. Press the **Select** button or the √ soft-key to continue. You will then be asked if you want to configure another zone.

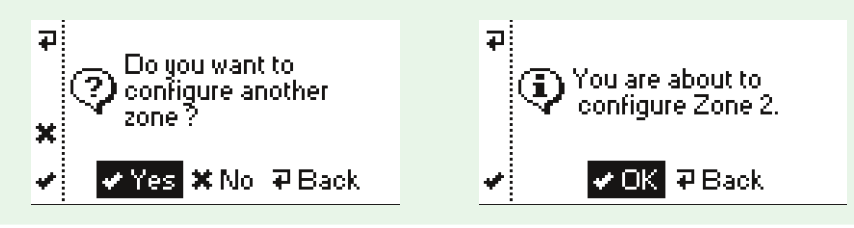

11

Highlight *Yes* or *No* and then press *Select*, or use the «√» or «<sup>×</sup>» soft keys to proceed.

If you are configuring another zone, then follow the on-screen instructions again. The ColourStyle will now create scenes and sequences for each zone, as well as "master" favourites that control all zones.

### Using Sound-to-Light

ColourStyle has a built-in beat trigger system to give you a stunning lightshow, controlled directly from your sound system.

To use sound-to light, connect a line-level audio source to the ColourStyle's audio input. ColourStyle detects beats, and uses them step through the current sequence.

If "Sound-to-Light" was selected during the Quick Setup Assistant then it can be enabled and disabled by toggling button 4.

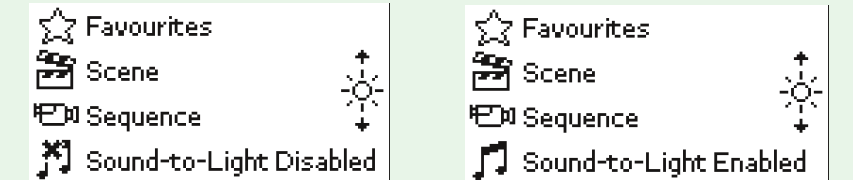

The musical notes icon changes to show whether the sound-to-light is currently controlling sequences.

### Enabling Sound-to-Light if it Wasn't Selected During the Quick Setup

Enter *Configuration* mode by pressing: 4 (following the instructions on page 22)

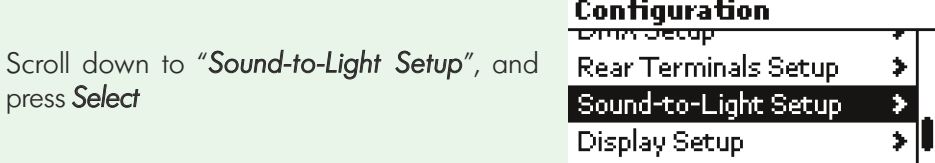

### Enabling Sound-to-Light if it Wasn't Selected During the Quick Setup - Continued

"*Show Sound-to-Light*" will be highlighted. Use the *select* button to tick or un-tick this item.

Press *Back* to return to the *configuration* menu. Press *Back* again to return to the *main menu*.

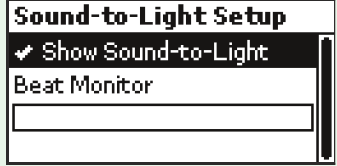

#### Viewing The Audio Beats

You can view the incoming audio beats using the "beat monitor", which is shown in the *Sound-to-Light Setup* menu.

For each beat a black blob will fly across the screen from left to right.

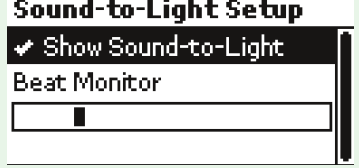

Mode Lighting - ColourStyle User Guide

### Using Favourites

A favourite is a combination of scenes/sequences with a master brightness level and a master speed setting. A single "favourite" therefore defines a complete "look" for the output of your ColourStyle. A venue with ColourStyle installed would typically set up favourites for common events.

Favourites are accessed by pressing the button next to the *Favourites* option, which is at the top of the *main menu*:

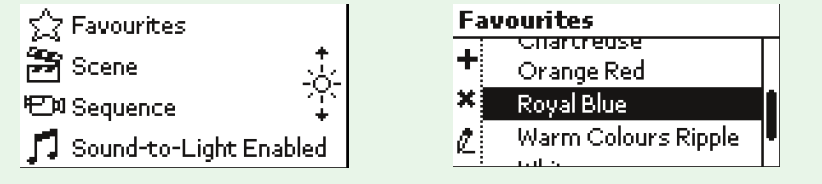

## User Guide - Using Favourites

#### Using Favourites - Continued

Favourites may be renamed to indicate their use. You may have as many favourites as you need.

Favourites are required if you want to set triggers (see p. 30 on the CD) from external inputs or the IR remote control to activate colours or patterns on the ColourStyle.

There are three ways of creating a new Favourite:

#### Capture the Current "Look" as a New Favourite

From the *main menu* press the *favourites* soft key to display the list of favourites Press the **+** soft-key to add the current "look" as a favourite.

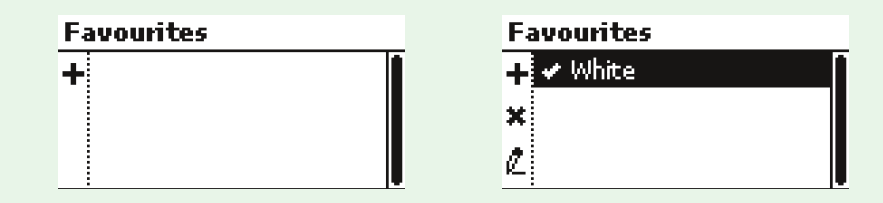

#### Select a Scene to be a Favourite from the Scenes Menu

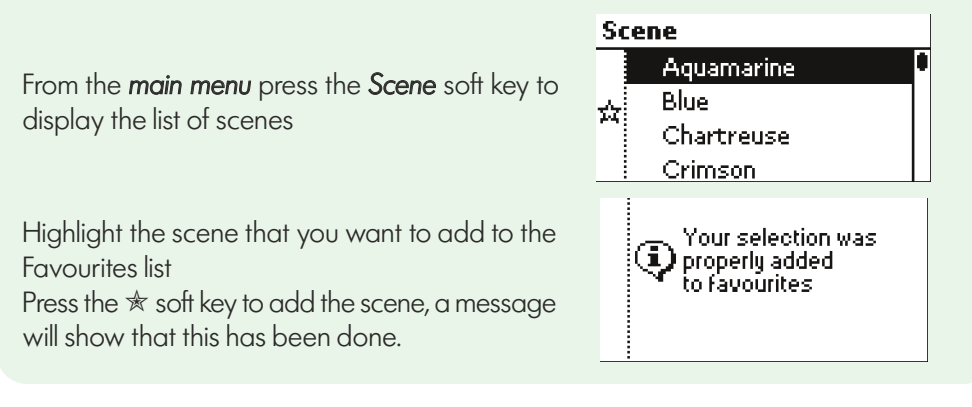

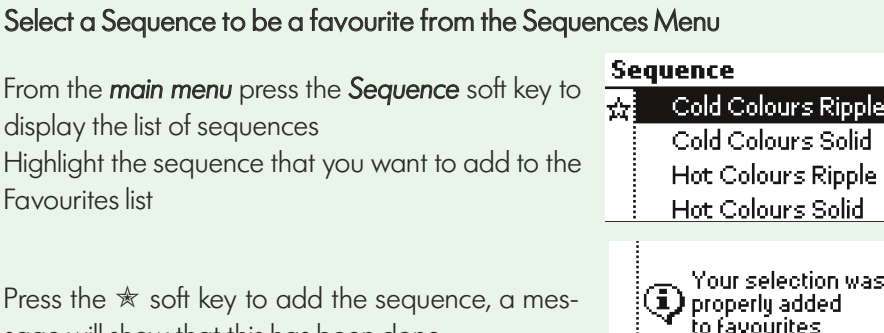

Press the  $\,$  soft key to add the sequence, a message will show that this has been done.

### Editing a Favourite

From the *main menu* press the *Favourites* soft key to show the list of favourites. Select the favourite that you want to edit, and press the *edit* softkey. You have options to change any of the following attributes

The name

The master brightness used by the favourite

The master speed applied to sequences recalled by the favourite

Whether the favourite is recalled at power-up

## To Edit a Favourite's Name

Highlight the *Name* option, and press *Select*

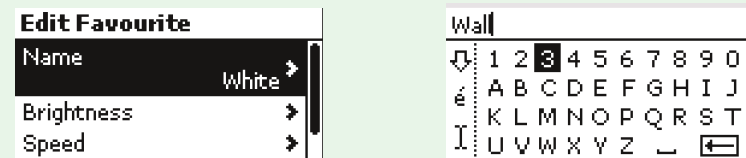

The text editor appears. For more information on using the text editor see page 35. Once you have the name you want, press *Back* to return to the *Edit Favourite* menu

#### <sup>18</sup> Mode Lighting - ColourStyle User Guide

## To Edit the Favourite's Master Brightness

Use the scroll wheel to highlight the *Brightness* option, and then press *Select*

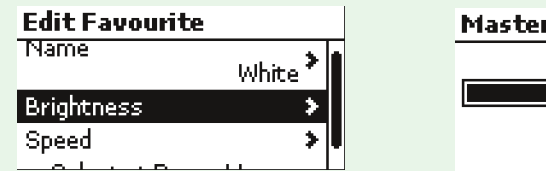

r Brightness 51%

Use the scroll wheel to adjust the brightness to the level that you want Press *Back* to return to the *Edit Favourite* menu

## To Edit the Favourite's Master Speed

Use the scroll wheel to highlight the *Speed* option, and then press *Select*

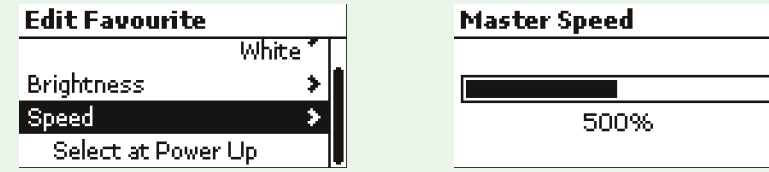

Use the scroll wheel to adjust the speed to the level that you want Press *Back* to return to the *Edit Favourite* menu

## To Edit the 'Recall at Power-Up' Setting

Use the scroll wheel to highlight the *Recall at Power-Up* option

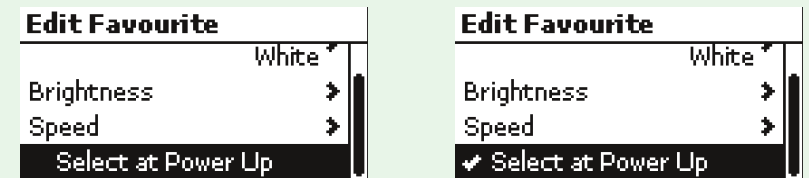

Use the *Select* button to tick or un-tick the option.

## User Guide -Master Speed/Brightness

#### Master Speed and Master Brightness

Use the *Select* button to choose between *Master Brightness* control (default) and *Master Speed* control on the scroll-wheel.

By default, from the *main menu*, the scroll wheel is used to proportionally adjust the brightness of all current outputs at once (think of this as working just like a "volume" control on a hi-fi system): **Master Brightness** 

Brightness may be adjusted between 0% and 100%

70%

Any sequences which are running will be "turned up" or

"turned down" as appropriate, and will carry on running at the new brightness level.

The ColourStyle will return to the **main menu** after 5 seconds, or press the orange **Back** button to return to the main menu immediately.  $\blacksquare$ 

When on the main menu, use the **Select** button to change between the **Master** Brightness and Master Speed function on the scroll wheel. The icon on the righthand side of the screen changes to show which function is active:

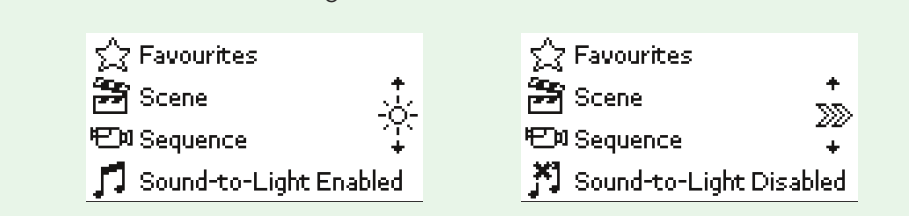

Speed may be adjusted between 10% and 1000%.

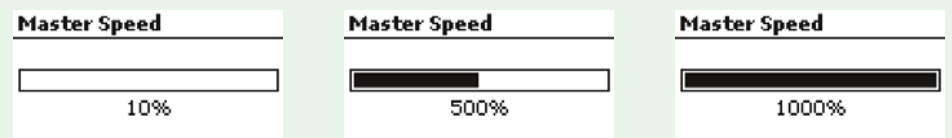

NB Speed may only be adjusted when the *Sound-to-Light* is not active.

## User Guide - Accesing Quick Setup

### Using Quick Setup if the ColourStyle Has Been Used Before

If the ColourStyle512 has been used before, the *Quick Setup Assistant* is available via the *Configuration* menu (see page 22), and it checks to see whether you really want to start a fresh setup:

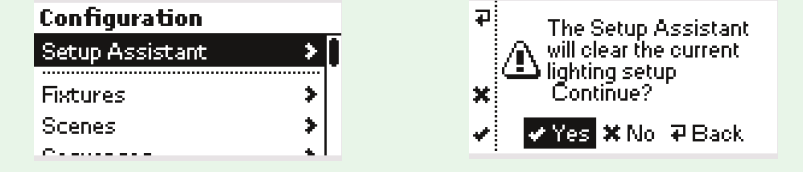

<sup>21</sup> Mode Lighting - ColourStyle User Guide

## User Guide -Engineers Menu

1.) Sound-to-Light-

3.) Sound-to-Light

**Configuration** 

Fixtures **Scenes** 

Sequences

**Configuration Triggers** Clock

Timed Events Network Setup

 $\sim$  0.000  $\sim$  0.000  $\sim$ 

Triggers

cause scenes or

## User Guide - Accesing Quick Setup

Network Setup

**Configuration** 

Display Setup

**Display Setup** 

Language

**Rear Terminals Setup** 

**Rear Terminals Setup** 

÷

ь

٠

÷

٠

≯∥

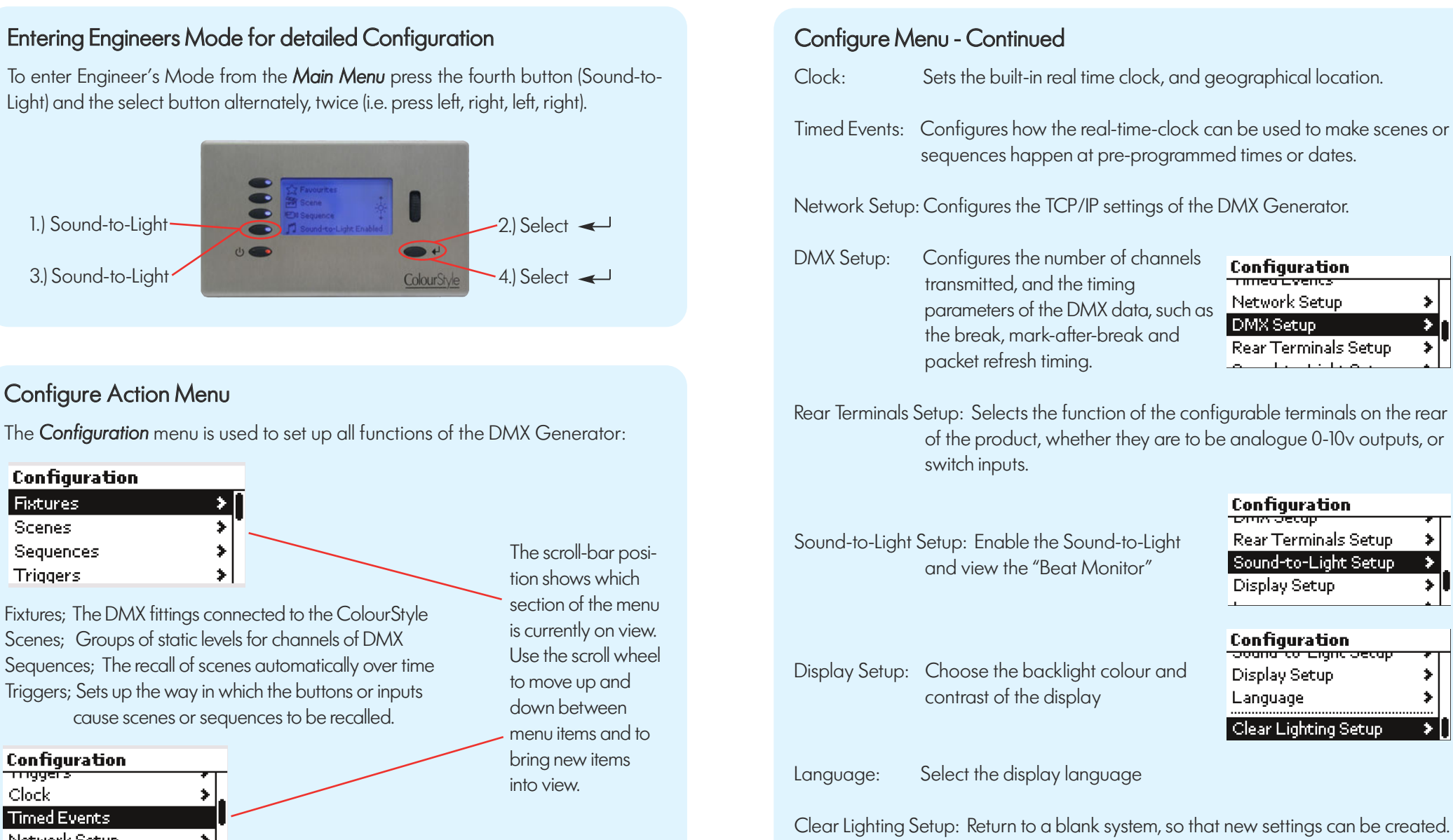

## N.

<sup>22</sup> Mode Lighting - ColourStyle User Guide

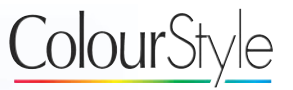

## Continued on the CD (enclosed)

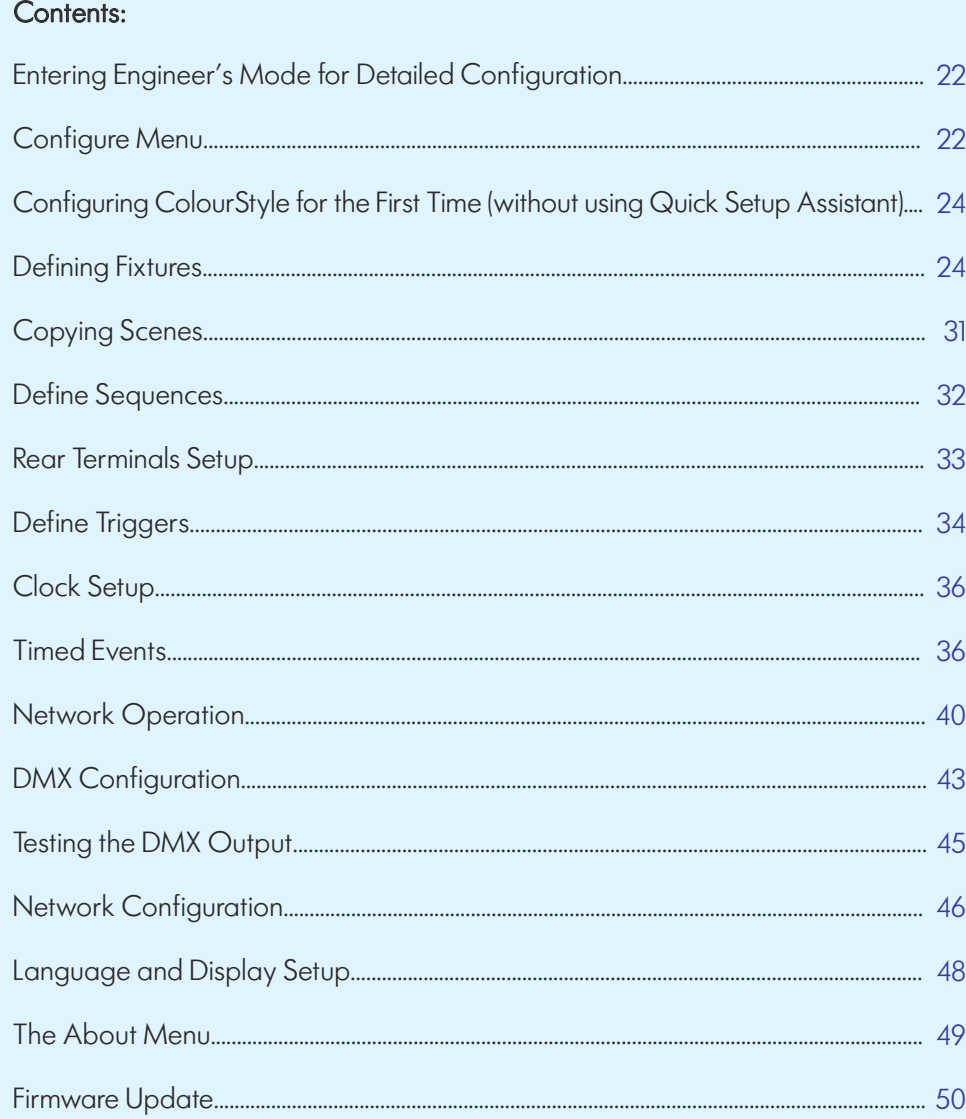

24

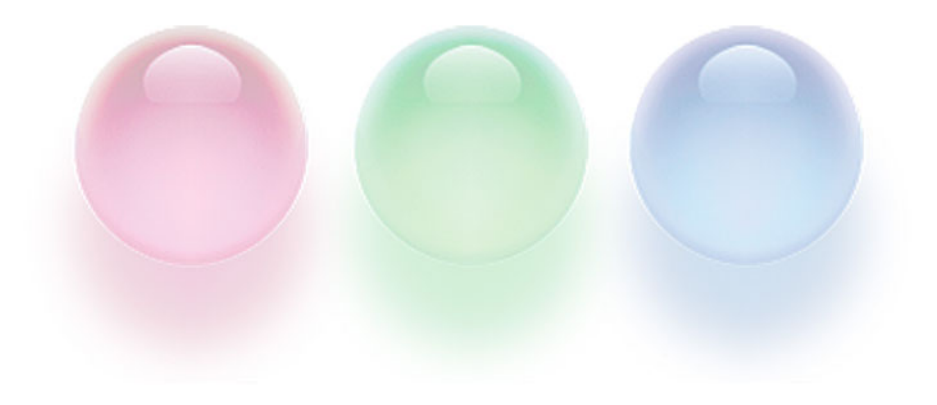

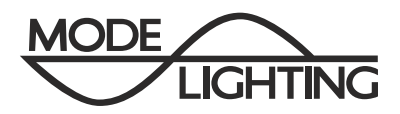

Mode Lighting (UK) Limited. The Maltings, 63 High Street, Ware, Hertfordshire, SG12 9AD, United Kingdom. Tel: +44 (0) 1920 462121 Fax: +44 (0) 1920 466881 email: sales@modelighting.com website: www.modelighting.com DS161 V.1